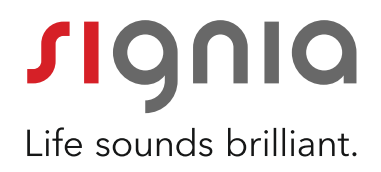

# Pairing and Streaming Guide for "Made-for-iPhone (MFi)" Hearing Aids

#### Quick Guide

# Pairing

Step 1

Check the compatibility of your mobile device:

- Please note that direct streaming functionality is compatible with iPhone5 and later.
- You can find the list of the compatible Apple devices here: https://support.apple.com/en-us/ HT201466

# siPhone **8**

#### Step 2

Check the wireless availability of your hearing aids:

- Your hearing aids should be ON. Immediately after turning your hearing aids on, you will hear a sound which ensures that the hearing aids are now on.
- Please turn off and on your hearing aids once, before starting to pair.

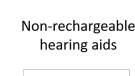

Rechargeable hearing aids

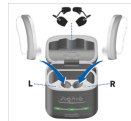

Go to the "Settings" option in the main menu …

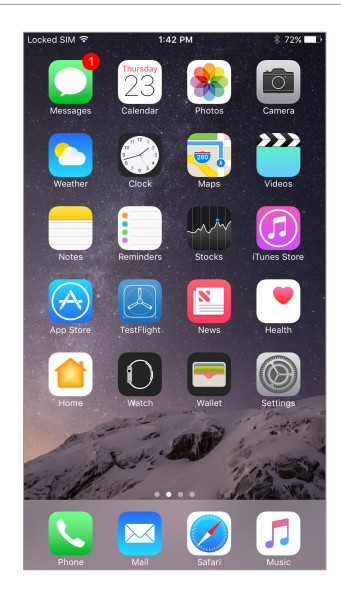

#### Step 4

Select the option "General" under "Settings" …

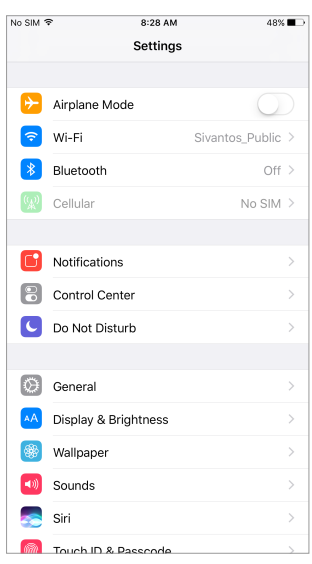

### Step 5

Select the option "Accessibility" under "General" …

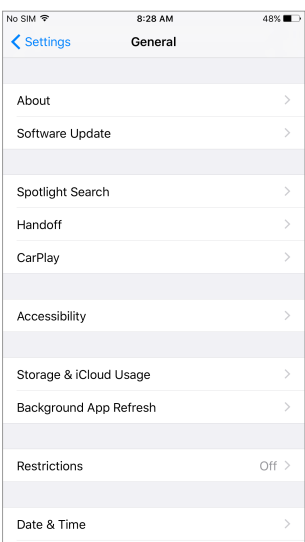

Select the option "Hearing Devices" under "Accessibility" …

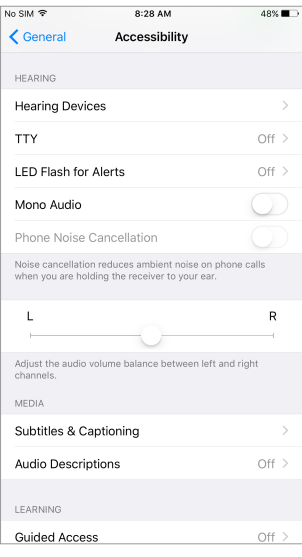

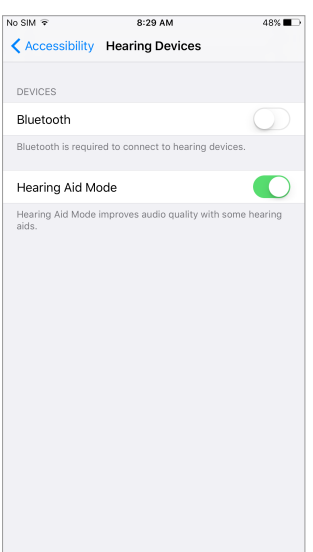

#### Step 7

Activate Bluetooth by swiping the menu bar next to the option "Bluetooth" to the right …

If Bluetooth is already activated on your Apple device, this step will be skipped automatically.

#### Step 8

Your Apple device will detect your hearing aids automatically.

Please tap on the names of your hearing aids …

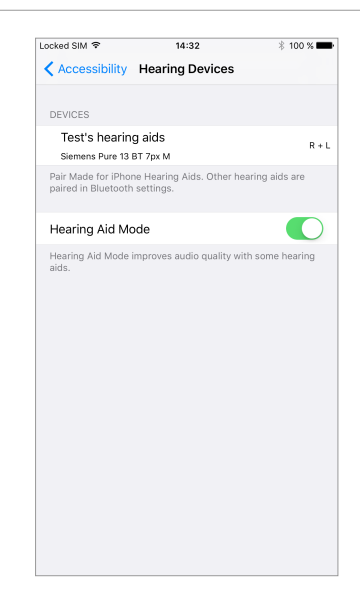

… and you will get a pairing request in a pop-up window where you have to tap "Pair".

Please note that you will get a separate pairing request for each hearing aid i.e. if you have 2 hearing aids, then you will get 2 pairing requests.

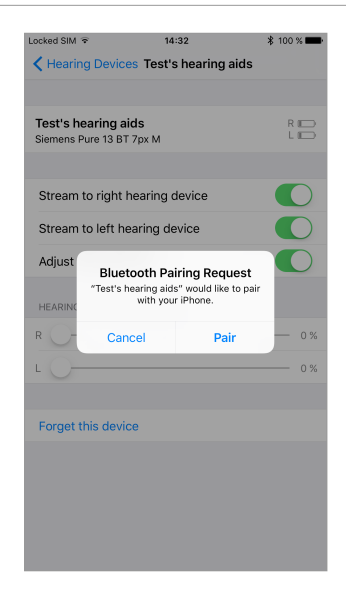

#### Step 10

As soon as the pairing has been successful, you will see the basic information of your hearing aids (e.g. battery levels) and basic settings that you can manage via your Apple device (microphone volumes, presets, etc.)

Please note that the user name that was entered during the fitting session will be displayed as "XXX's hearing aids" on your Apple device.

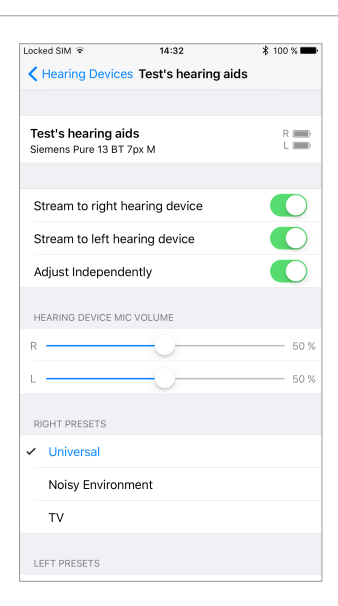

#### Step 11

By tapping the option "Hearing Devices" in the top left corner of the previous screen, you reach a menu where you should be able to see:

- the names of your hearing aids in blue,
- the info on which hearing aids are connected ("L" for "left" and "R" for "right"), and
- the "ok" symbol on the left side indicating that the hearing aids are paired.

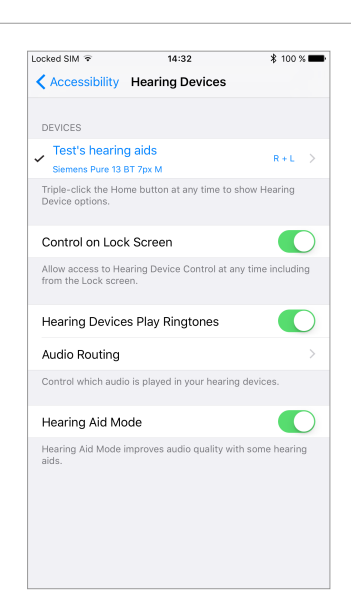

Please download Signia myControl App from the App Store of your Apple device, install it and open the App after successful installation.

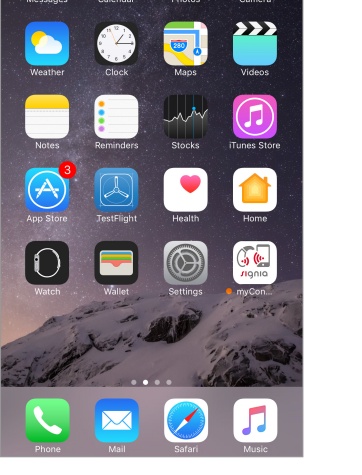

#### **3** TestFlight 10:28 AM **\$46%** Intended Use / Legal Intended Use The Signia myControl app is a tool intended to control comfort functions of a hearing aid by a patient within a frame as given by a hearing health specialist, e.g., ENT doctor, audio aco Allow "myControl" to access your location even when you are not using the app?<br>This App uses location for tracking<br>hearing fitness of the user Sig per:<br>follo ted hea Don't Allow Alloy  $b\nu$ Signia myControl app enables you to personalize the hearing aids with the<br>following functions if configured by your hearing care professional and supported by the used hearing aids:

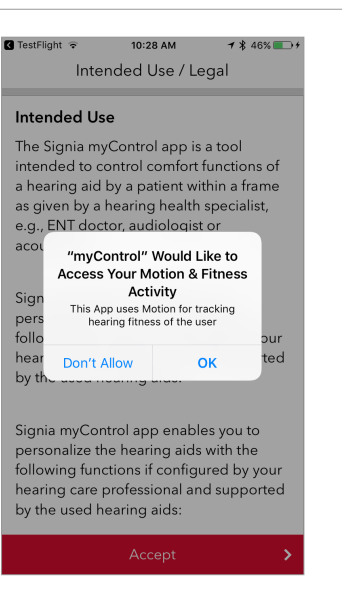

#### Step 13

A pop-up window asks permission for the app to access the location service of your Apple device to improve your hearing quality by accessing information from the Apple device motion sensors.

Please note that you only get this notification if the "location service" option is already activated on your Apple device under: Settings >> Privacy >> Location Services

If location services are not active, this popup window will not appear. When you activate location services, you will see this pop-up window after re-opening the myControl App.

#### Step 14

Another pop-up window asks permission for the app to access your motion & fitness activity to improve your hearing quality by accessing information from the Apple device motion sensors.

Please note that you only get this notification if the "fitness tracking" option is already activated on your Apple device under:

Settings >> Privacy >> Motion & Fitness >> Fitness Tracking

If fitness tracking is not active, this popup window will not appear. When you activate the "fitness tracking" option, you will see this pop-up window after reopening the myControl App.

Tap "Accept" to approve the General Terms of Use and continue …

## Intended Use / Legal **Intended Use** The Signia myControl app is a tool intended the June and control confort functions of a hearing aid<br>by a patient within a frame as given by a<br>hearing health specialist, e.g., ENT doctor, audiologist or acoustician. Signia myControl enables you to personalize by the hearing aids with the following functions if<br>configured by your hearing care professional<br>and supported by the used hearing aids: Signia myControl app enables you to<br>personalize the hearing aids with the<br>following functions if configured by your<br>hearing care professional and supported by<br>the used hearing aids: • Volume control<br>• Program Change<br>• Hearing Aid System Sounds<br>• Spatial Configurator settings

 $2:20 P M$ 

 $$100\%$ 

B TestFlight

- 
- Accept

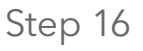

Tap "Let's start" …

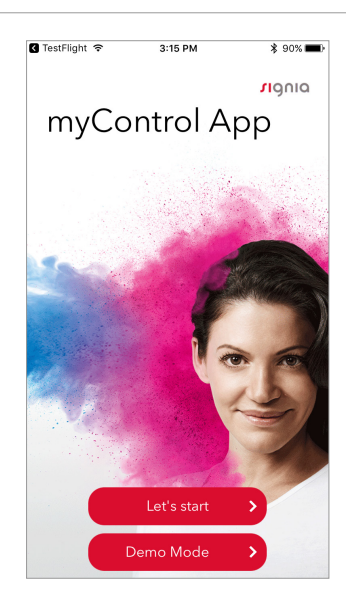

#### Step 17

Read the pairing setup information and tap "Next".

You can skip this window if pairing to your Apple device has already been established successfully …

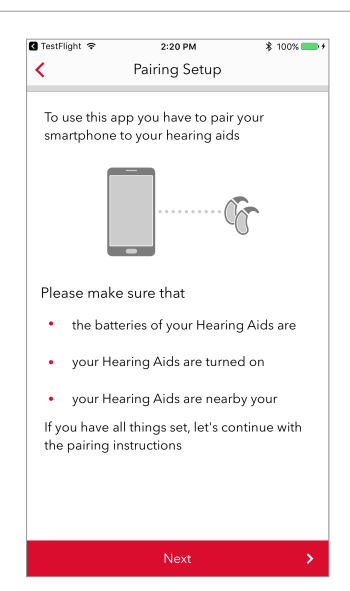

Step 19

myControl App …

Read the pairing instructions and tap "Next".

Your hearing aids will be paired with the

You can skip this window if pairing to your Apple device has already been established successfully …

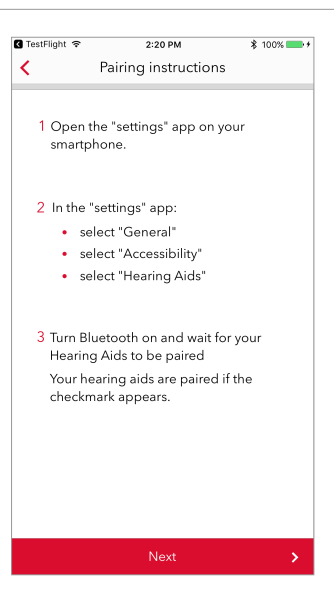

# B TestFlight → 8:22 AM  $\frac{1}{2}$  74%  $\cdots$  ( $\tau$ Pairing your Hearing Aids Please wait...

## Step 20

Pairing with the app is completed successfully.

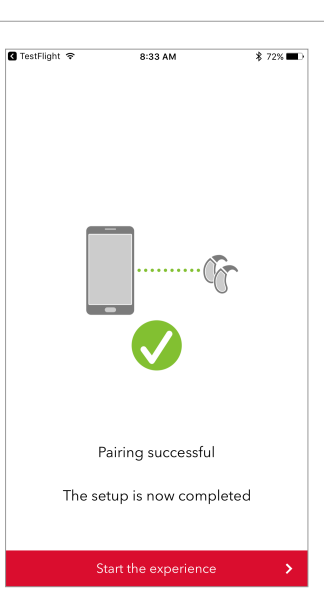

# Direct Streaming

#### Step 1

Start direct streaming e.g. by tapping the "Music" icon on the main menu.

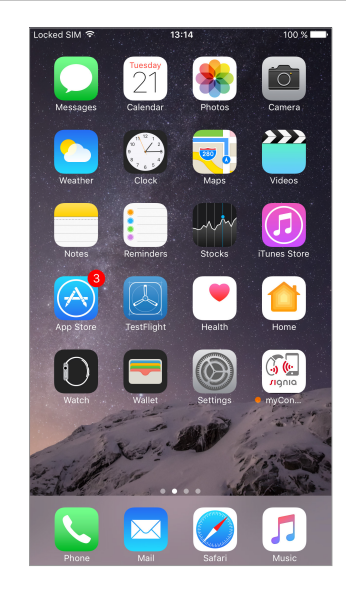

8:42 AM

 $$45\%$ Artist Track 01 Album  $\blacksquare$ 44 ы  $\varphi$ Test's hearing aids

Step 2

As soon as the song starts to play, the sound is streamed directly into your hearing aids (the display of "Test's hearing aids" at the bottom indicates that the device is streaming).

In the event of an incoming phone call (or a WhatsApp, Skype or Facetime call), streaming stops automatically and you hear the ringtone of your device.

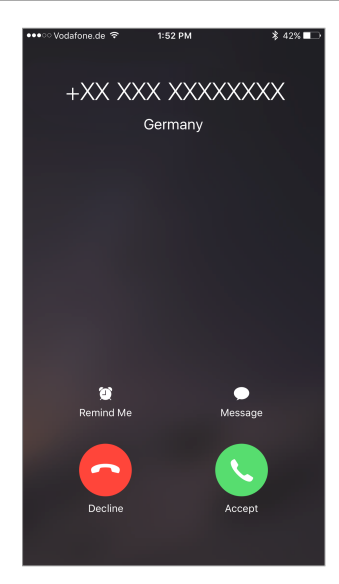

#### Step 4

As soon as the call ends, music streaming continues from the point where it stopped.

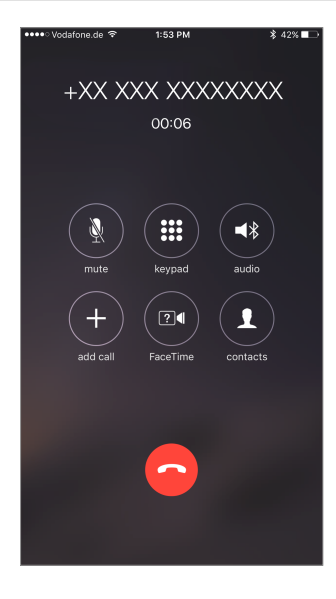

The information in this document contains general descriptions of the technical options available, which do not always have to be present in individual cases and are subject to change without prior notice.

The Bluetooth word mark and logos are owned by the Bluetooth SIG, Inc. and any use of such marks by Sivantos is under license. Other trademarks and trade names are those of their respective owners.

Android and Google Play are trademarks of Google Inc. Apple App Store is a trademark of Apple Inc.

"Made for iPhone" means that an electronic accessory has been designed to connect specifically to iPhone and has been certified by the developer to meet Apple performance standards. Apple is not responsible for the operation of this device or its compliance with safety and regulatory standards. Please note that the use of this accessory with iPhone may affect wireless performance.

iPhone is a trademark of Apple Inc., registered in the U.S. and other countries.

#### Legal Manufacturer

For Siemens products: Sivantos GmbH Henri-Dunant-Strasse 100 91058 Erlangen Germany

Sivantos GmbH is a Trademark Licensee of Siemens AG.

#### Local Contact Information

House number and street name City and postal code Country Phone: +XX-XXX-XXX-XXXX www.XXXXXXXXXXXXXXXX

Order No. 03228-99C1-7600 | Printed in Germany ©04.2017 Signia GmbH

For Signia products: Signia GmbH Henri-Dunant-Strasse 100 91058 Erlangen Germany

Signia GmbH is a Trademark Licensee of Siemens AG.

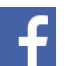

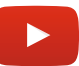